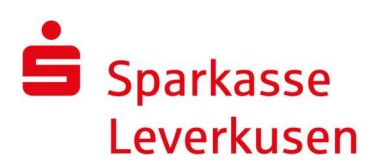

## Change online banking method: smsTAN to pushTAN

You can change to pushTAN in your browser (PC, tablet, smartphone) or in the Sparkasse app. Online banking will be available to you again immediately after making the change.

## 1. Install the S-pushTAN app for free

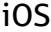

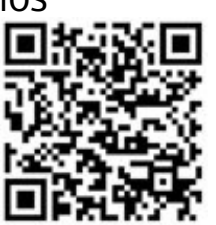

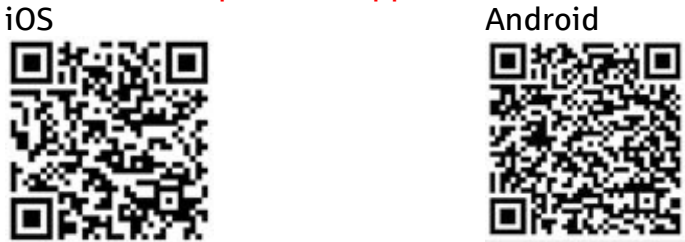

## 2. Switch backup procedure to pushTAN

You will need the mobile phone that you have been using to receive smsTAN and your Sparkassen-Card for this.

- Sign in to the german version of the online banking. If the changeover process does not start automatically, you can start it manually at Service > PIN/TAN Verwaltung > Wechsel TAN-Verfahren
- In the Sparkasse app, you can start the change using Service-Center > Online-Banking > TAN-Verfahren wechseln
- Record the name of the device, the debit account and your mobile phone number.
- We need your date of birth and card number for identification.
- Confirm your entries with a smsTAN. You will receive a registration-SMS after successfully changing over to pushTAN.

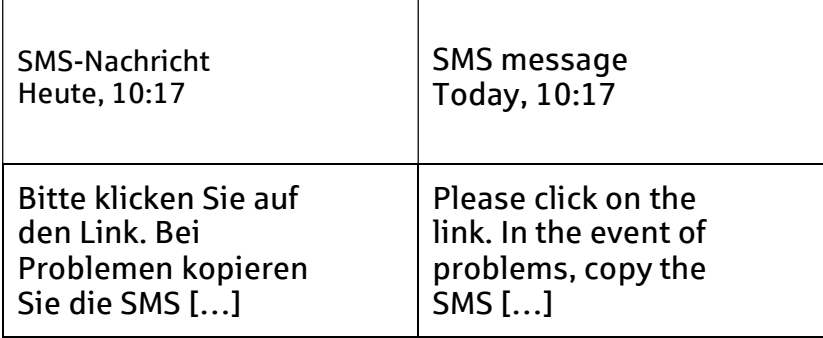

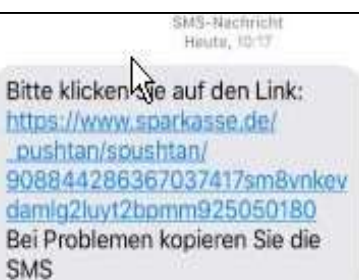

E

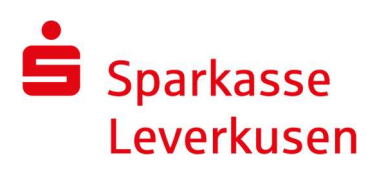

## 3. Complete pushTAN registration

- Click on the link in the SMS (valid for only 24 hours for your safety).
- The S-pushTAN app will open automatically.
- Accept access to data and functions.
- Assign password (Touch-ID/fingerprint & Face-ID possible).
- Enter your online banking login name and PIN to identify yourself.
- The new TAN procedure is now ready for use and can be used immediately. All future transactions will be back up by a pushTAN.

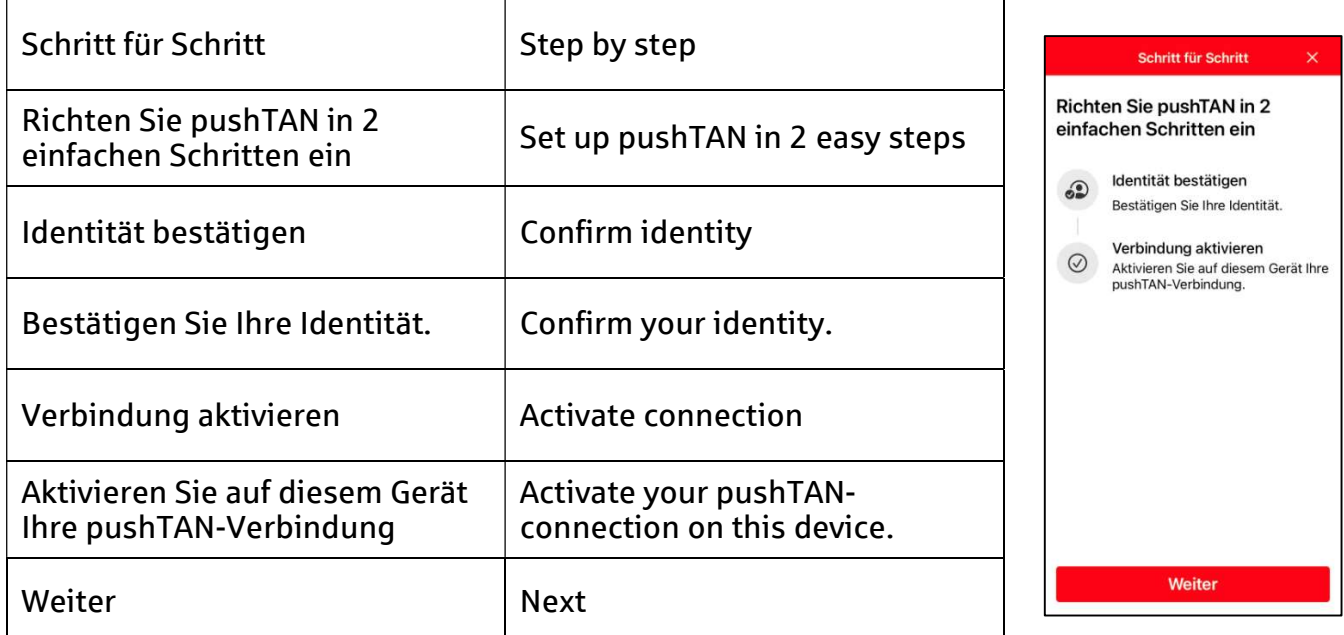